# How to Set Up Student (Projects) Pages in Sakai

The Lessons tool provides the *Student Pages* feature. In Student Pages, students add "pages' of their own, where they can add text, images, videos and web links. Student pages look and act similar to instructor Lesson pages.

#### Step 1: Add Lessons to your Sakai site

- 1. If you haven't already, add the Lessons tool to your course site:
  - Go to Site Info > Edit Tools, select the Lessons tool, click Continue, click Continue, then Finish
- 2. On the main course menu, click the **Lessons** button to go into the Lessons area.

## **Step 2: Add Student Pages**

- 1. At the top of *Lessons*, click on the **More Tools** button.
- 2. Next, click on Add Student Content.
- 3. Now you'll see the *Student Pages heading*, and its area displayed in blue on your subpage. Your students will click on the "*Add Your Own Page*" link to add their content.

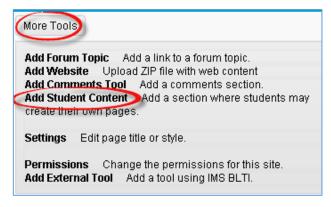

# **Step 3: Edit Student Pages (add comments)**

Optionally, you can edit Student Pages to allow students and instructors to add comments.

1. To the left of the blue Student Pages area, click on the **Edit** button.

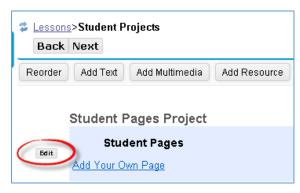

- 2. Click in the check box beside "Add a comments section to each page" to allow you and students to make comments on each other's pages.
- 3. Click Update Item.

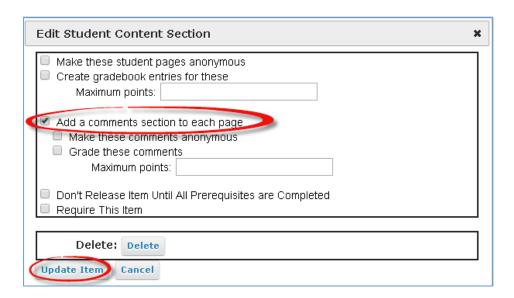

TIP: Adding Grading is Not recommended! Why? Instructors can't add private grading comments, and you can't give zeroes to students who don't create a Student Page.

## **Step 4: Reviewing Student Pages**

In your Student Pages area, after a student clicks on the "Add Your Own Page" link, you and your students will see their name displayed in parenthesis with a link to their content. Students can also edit their Student Page to display a title along with their name.

- 1. In addition to their names, you can see one to three icons displayed beside student names:
  - Yellow circle: A student clicked on the Add Your Own Page link.
  - Paper with green circle on it: The student posted content on their Student Page.
  - **Two quote symbols with a green circle**: If comments were enabled, student(s) or the instructor have posted comments or replies on each other's Student Pages.

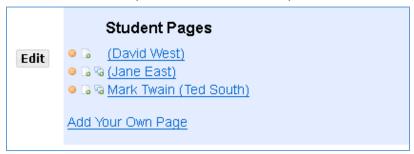

# **Step 5: Add and Managing Comments**

Add Comment

If you'd like to add your comments to your students' pages, please remember that all of the students will see the comments you make on a student page:

1. In a student's page, click on **Add Comment**, type in your info, click **Save.** After your comment is displayed, instructors can delete their comment, edit it, or reply to it.

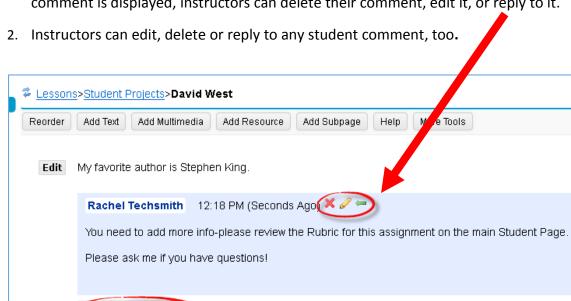

TIP: Students can edit or delete their comments for only 30 minutes after they post it.

#### Resources

- The Sakai Help for Students <u>Student Pages</u> area provides students with a handout with step-by-step instructions for adding content to their Student Pages: http://courses.durhamtech.edu/wiki/index.php/Sakai Student Pages
- Sakai Help for Instructors <u>Lessons</u> area provides videos, handouts, and tips for providing content to your Lessons pages:
   <u>http://courses.durhamtech.edu/wiki/index.php/Sakai: Lessons#Lessons Student Projects .28Student Pages.29</u>